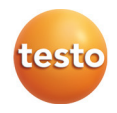

## **testo Comfort Software Basic 5 · PC-program**

Instruktionsbok

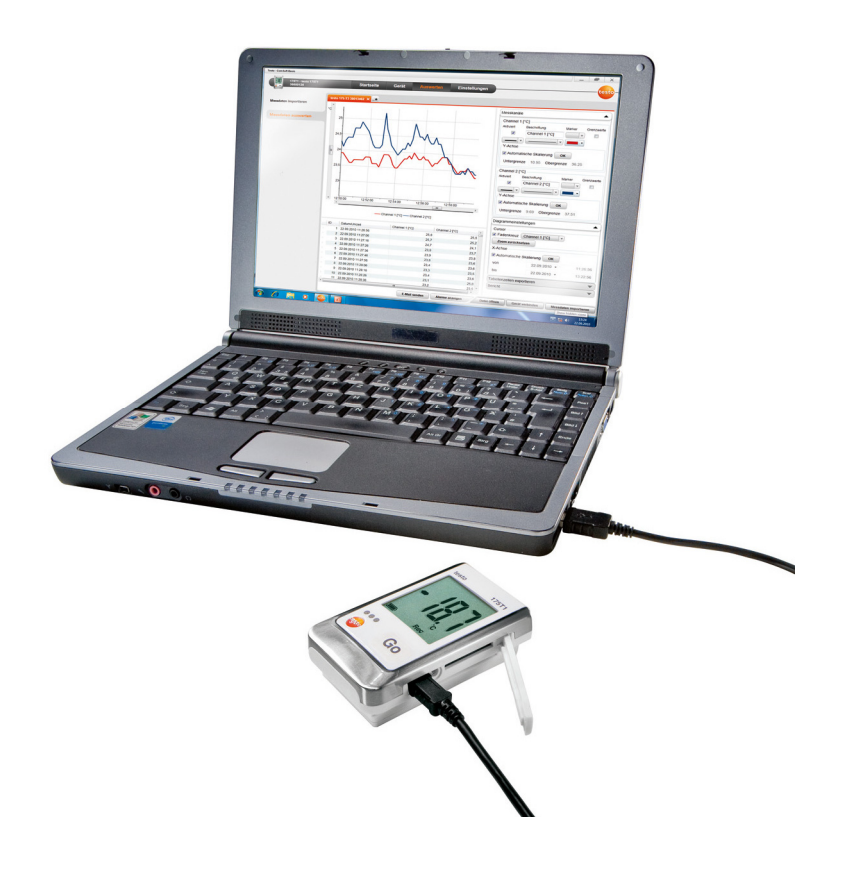

#### Innehåll  $1$

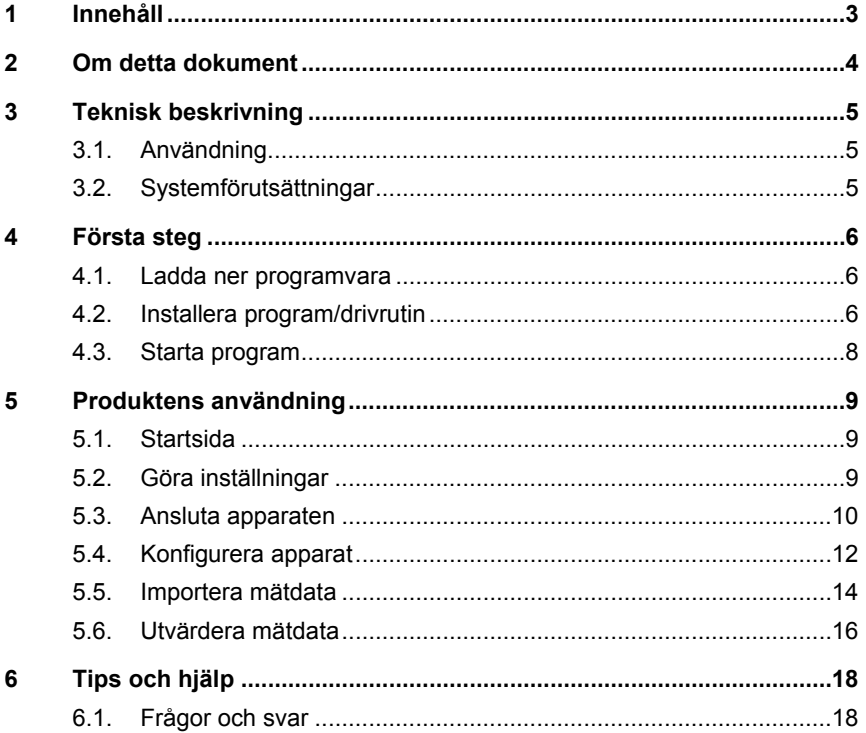

## **2 Om detta dokument**

#### **Användning**

- > Läs igenom denna dokumentation och bekanta dig med produkten innan du använder den. Följ särskilt noga säkerhetsoch varningsanvisningarna, för att undvika personskador och sakskador.
- > Ha alltid denna dokumentation tillhands.
- > Lämna denna dokumentation vidare till nästa ägare vid överlåtelse av produkten.

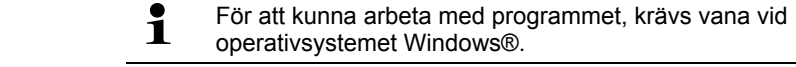

#### **Symboler och skrivkonventioner**

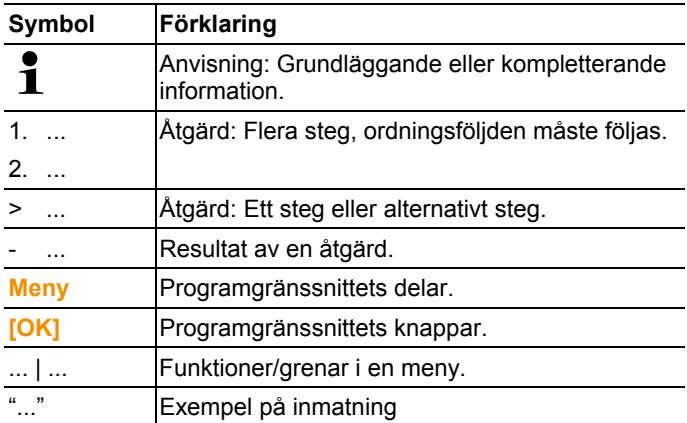

## **3 Teknisk beskrivning**

### **3.1. Användning**

testo Comfort Software Basic 5 används för att spara, läsa ut och utvärdera enskilda mätvärden och mätserier. Att visa mätvärdena grafiskt är programmets huvuduppgift.

Mätvärdena mäts med Testo dataloggare och överförs till datorn via ett gränssnitt.

Utläsningen sker med hjälp av testo Comfort Software Basic 5, som aktiverar gränssnitten och tillhandahåller alla funktioner.

### **3.2. Systemförutsättningar**

#### **Operativsystem**

Programmet kan användas med följande operativsystem:

- Windows® XP ServicePack 3 (SP3)
- Windows Vista
- Windows 7
- Windows 8, Windows 8 Pro, Windows 8 Enterprise
- Övriga: på begäran

#### **Dator**

Datorn måste uppfylla respektive operativsystems krav. Dessutom måste följande krav vara uppfyllda:

- Gränssnitt USB 1.1 eller högre
- Internet Explorer 5.0 SP1 eller högre
- min. 2 GHz CPU
- min. 1 GB arbetsminne (RAM), rekommenderad 2 GB arbetsminne (RAM)
- $\mathbf i$ Inställningar för datum och klockslag tas automatiskt över av datorn. Administratören måste se till att systemtiden regelbundet jämförs med en pålitlig tidskälla och eventuellt anpassas för att säkerställa att mätdata stämmer överens med verkligheten.

## **4 Första steg**

### **4.1. Ladda ner programvara**

- $\mathbf i$ testo Comfort Software Basic 5 kan beställas på CD (artikelnr 0572 0580), om nedladdning från nätet inte önskas.
- 1. testo Comfort Software Basic 5 kan laddas ner gratis på **www.testo.com/download-center** (registrering krävs).
- 2. Spara zip-filen med programvaran.

### **4.2. Installera program/drivrutin**

- $\overline{\mathbf{1}}$ Installationen kräver administratörsrättigheter.
- Om version 3.4 eller 4.0 av Comfort programvara redan Ť finns installerad gör så här:
	- 1. Uppdatera den befintliga programvaran. Uppdateringarna finns på www.testo.com/downloadcenter.
	- 2. Installera Comfort programvara 5.
	- 3. Radera apparatkopplingarna i arkivområdet och skapa dem på nytt via Autodect, se bruksanvisning Comfort programvara 3.4.
- 1. Välj den mapp där den nedladdade zip-filen har sparats och zipfilen har packats upp.

eller

- 1. sätt in programvaru-CD:n i datorns CD-ROM-fack.
- 2. Starta filen **Setup.exe**.
- 3. Följ anvisningarna i installationsguiden.

Vid installation under Vista, iaktta följande arbetssteg under installationsprocessen:

- Fönstret **Användarkontostyrning** öppnas:
	- > Klicka på **[Fortsätta]**.
- Fönstret **Windows säkerhet** öppnas:
	- > Välj **Installera drivrutin ändå**.

4. För att avsluta installationen av programvaran klicka på **[Slutför]**.

När installationen av programvaran har avslutats måste apparaten anslutas till datorn för att fortsätta installationen av drivrutinen.

- 5. Anslut apparaten till datorn med hjälp av USB-kabeln.
- Uppkopplingen upprättas.
- Installation av drivrutinen utförs automatiskt.
- $\mathbf{i}$ För Windows XP: När programvaran har installerats måste varje USB-port där dataloggarna ska kopplas till datorn frikopplas av administratören:
	- 1. Anslut dataloggaren till önskad USB-port.
	- 2. Installera drivrutinerna 175\_176.
	- > Dataloggaren kan anslutas till den frikopplade USBporten och användas utan administratörbehörigheter.

Efter avinstallation av Comfort programvara 5 måste drivrutinerna avinstalleras manuellt.

I vissa fall kan det hända att drivrutinen inte känns igen automatiskt. Gör i så fall så här:

#### **Windows XP:**

- Fönstret **Ny maskinvara hittad** öppnas.
- 1. Välj **Nej, inte den här gången** och klicka på **[Fortsätt]**.
- 2. Välj **Installera programvaran automatiskt** och klicka på **[Fortsätt]**.

Om drivrutinen inte hittas automatiskt:

- > Ange drivrutinens sökväg: Mapp **Testo USB Driver**.
- 3. Klicka på **[Slutför]**.

#### **Windows Vista / Windows 7:**

- Fönstret **Ny maskinvara hittad** öppnas.
- 1. Välj **Sök och installera drivrutin** och klicka på **[Fortsätt]**.

Om drivrutinen inte hittas automatiskt:

- > Välj **Sök efter drivrutin på den här datorn** och klicka på **[Bläddra]**. Ange drivrutinens sökväg: Mapp **Testo USB Driver**.
- Fönstret **Windows-säkerhet** öppnas:
- 2. Välj **Installera denna drivrutin ändå**.
- 3. Klicka på **[Stäng]**.

### **4.3. Starta program**

#### **Start av Comfort Software**

- $\overline{\mathbf{1}}$ Programvarans användaryta öppnas i operativsystemets språk, förutsatt att det stöds. Om operativsystemspråk inte stöds är användarfältet på engelska.
- > Klicka på **[Start]** | **Program** (Windows XP) resp. **Alla Program**  (Windows Vista, Windows 7) | **Testo** | **Comfort Software**.
- $\mathbf i$ Under Windows Vista öppnas fönstret **Användarkontostyrning** vid första start.
	- > Klicka på Tillåt.

## **5 Produktens användning**

### **5.1. Startsida**

Efter starten av testo Comfort Software Basic 5 visas startsidan.

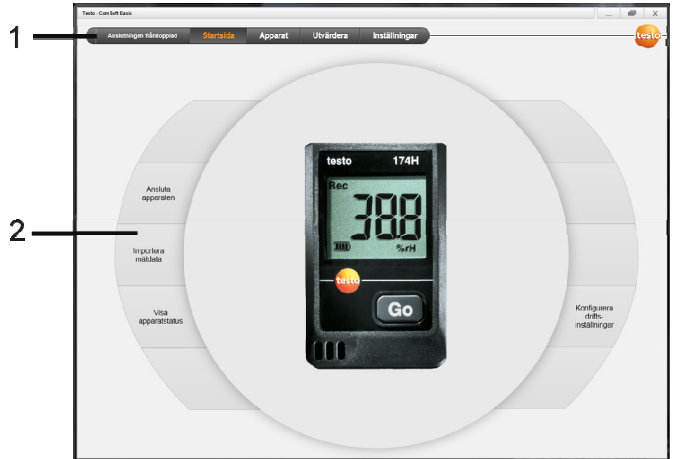

- 1 Menyrad med statusindikering (vänster)
- 2 Snabbåtkomst med förhandsvisningsbild

Om ingen apparat är ansluten till programvaran visas **1** Om ingen apparat är ansluten till programvannen apparat är ansluten till programvannen anslutningssidan som förhandsvisningsbild.

## **5.2. Göra inställningar**

 $\mathbf{i}$ Programvarans användaryta öppnas i operativsystemets språk, förutsatt att det stöds. Om operativsystemspråk inte stöds är användarfältet på engelska.

- 1. Välj meny **Inställningar**.
- 2. Välj önskat språk.
- 3. Klicka på **[Spara]**.
- 4. Stäng programvaran.
- 5. Öppna programvaran.
- Programvarans användarfält öppnas på det inställda språket.

## **5.3. Ansluta apparaten**

- ✓ Apparaten är ansluten till datorn.
- > Välj **Ansluta apparaten** via startsidan eller menyn **Apparat** | **Välja apparat**.
- Apparaterna visas med bild och typbeteckning.

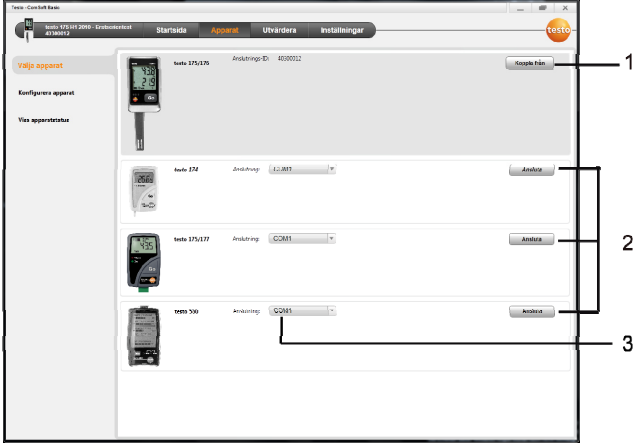

- 1 Dataloggare (0572 1560, 0572 6560, 0572 1751-1754, 0572 1761-1767) visas endast när de är anslutna till datorn.
- 2 Dataloggare (0563 1741, 0563 1754-1761, 0563 1771-1775, 0554 1778) visas som förinställda när programvaran öppnas.
- 3 Urvalsruta för alla dataloggare (**2**), för att välja tillhörande COM-Port.

#### **För dataloggare (0572 1560, 0572 6560, 0572 1751-1754, 0572 1761-1767)**

1. Välj apparaten och klicka på **[Ansluta]**.

 $\overline{\mathbf{1}}$ Bara en apparat i taget kan vara ansluten.

- Apparaten visas i statusindikeringen till vänster om menyraden.
- **[Ansluta]** ändras till **[Koppla från]**.
- **Apparat** | **Visa apparatstatus** visas.

 $\mathbf i$ Statusindikeringen är endast avsedd som information. Dessa värden kan inte redigeras.

#### **För dataloggare (0563 1741, 0563 1754-1761, 0563 1771-1775, 0554 1778)**

- 1. Välj COM-Port (för det mesta COM-Port med största nummer, annars se avsnitt nedan "Om anslutningen misslyckas").
- 2. Välj önskad apparat och klicka på **[Ansluta]**.

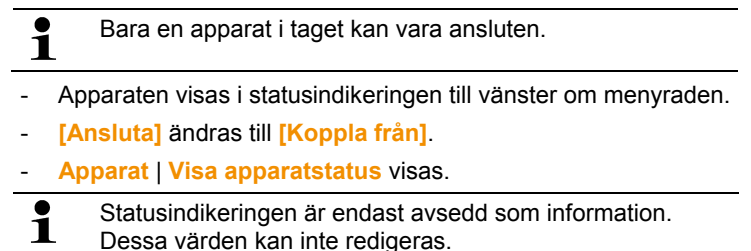

Om anslutningen misslyckas:

Med Windows XP:

1. Välj **Start** | **Inställningar** | **Kontrollpanelen** | **System** | **Maskinvara** | **Enhetshanterare**.

Med Windows Vista:

1. Välj **Start** | **Kontrollpanelen** | **System och underhåll** | **Enhetshanterare**.

Med Windows 7:

- 1. **Start** | **Kontrollpanelen** | **System och säkerhet** | **System** | **Enhetshanterare**.
- 2. Klicka på **Anslutningar (COM och LPT)**.
- Posterna i denna kategori visas.
- 3. Leta efter poster "Testo ...", som följs av ett COMgränssnittnummer.
- 4. Välj detta individuella COM-gränssnittnummer i urvalsrutan (**3**).
- 5. Klicka på **[Ansluta]**.

 $\overline{\mathbf{1}}$ COM-gränssnittnumret förblir endast detsamma om du alltid ansluter USB-gränssnitt vid samma USB-port eller om den förblir inkopplad.

**5.4. Konfigurera apparat** 

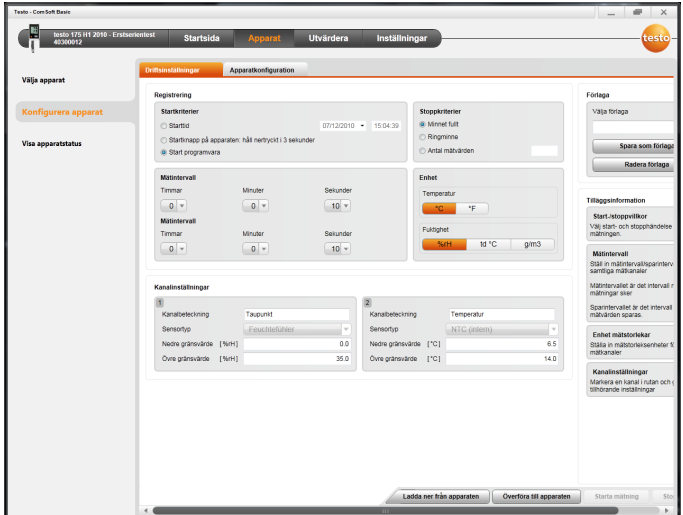

- ✓ Apparaten är ansluten till testo Comfort Software Basic 5 och visas på statusraden, se **Ansluta apparaten** sida 10.
- ✓ Apparaten är inte i Rec-läget. Klicka eventuellt på **[Stoppa mätning]**.
- 1. Välj **Konfigurera driftinställningar** via startsidan eller meny **Apparat** | **Konfigurera apparat** | **Driftinställningar**.
- 2. Gör önskade inställningar (apparatspecifika)
- Startkriterier
	- Starttid: Apparaten startar vid inställd tidpunkt.
	- Startknapp på apparaten: Håll **[Go]** nedtryckt längre än 3 sekunder.
	- Start programvara: Klicka på **[Starta mätning]**.
	- Formel: Via formelstart kan utvalda processhändelser blir startpunkt för mätningen. För varje mätkanal kan en formel skapas som dessutom kan länkas via operatorer. Apparaten börjar inte mäta förrän ett gränsvärde i den inmatade formeln har överskridits. Mätningen avslutas först när den avslutas av programvaran: Klicka på **[Stoppa mätning]**.
- Stoppkriterier
- Minnet fullt: Apparaten avslutar mätningen så fort minnet är fullt.
- Ringminne: När minnet är fullt överskriver apparaten de "äldsta" mätvärden som har registrerats först. Mätningen avslutas först när den avslutas av programvaran: Klicka på **[Stoppa mätning]**.
- Antal mätvärden: Apparaten avslutar mätningen när den har mätt det definierade antalet mätvärden.
- Minnesintervallet definierar den rytm med vilken mätvärden sparas. Sparningstakten måste vara en multipel av mätintervallet.
- Mätintervallen definierar den rytm med vilken mätvärdena kan mätas och visas (t.ex. på displayen).
- Enheten bestämmer den enhet med vilken mätvärdena registreras och som visas på displayen.
- Kanalinställningar: Mata in kanalbeteckningen och gränsvärdena.

Vid anslutna givare: Välj givartyp.

När anslutningar är försedda med blindlock: Välj **frånkopplad**.

 $\mathbf{i}$ 

Vid anslutna givare hänvisar kanalnumret till anslutningsnumret som är upptryckt på apparathuset.

Om ingen givartyp har tilldelats den rätta apparatanslutningen, registrerar apparaten inga givarmätvärden.

- 3. Går till fliken **Apparatkonfiguration**.
- 4. Mata in apparatnamn (max 15 tecken) och beskrivning (max 70 respektive 265 tecken), gör visningsinställningar.
- 5. Klicka på **[Överföra till apparaten]**.
- Konfigurationen är avslutad.
- > Om Programvara Start valdes i startkriterium: Klicka på **[Starta mätning]**.

#### **Förlaga**

Med hjälp av förlagor kan konfigurationsinställningar sparas för ytterligare apparatkonfigurationer.

- 1. Mata in text under **Välja förlaga**.
- 2. Klicka på **[Spara som förlaga]**.

Öppna en sparad konfiguration så här:

- 1. Välj namnet på den önskade mallen i urvalsrutan.
- De sparade inställningarna visas.
- 2. Klicka på **[Överföra till apparaten]**.
- Inställningarna överförs till dataloggaren.

### **5.5. Importera mätdata**

#### **Från apparat**

- ✓ Apparaten är ansluten till datorn och har registerat mätdata.
- 1. Välj **Importera mätdata** eller meny **Utvärdera** | **Importera mätdata** | **Importera mätdata**.
- Detaljer angående mätdata som apparatnamn, serienummer och mätplats visas.

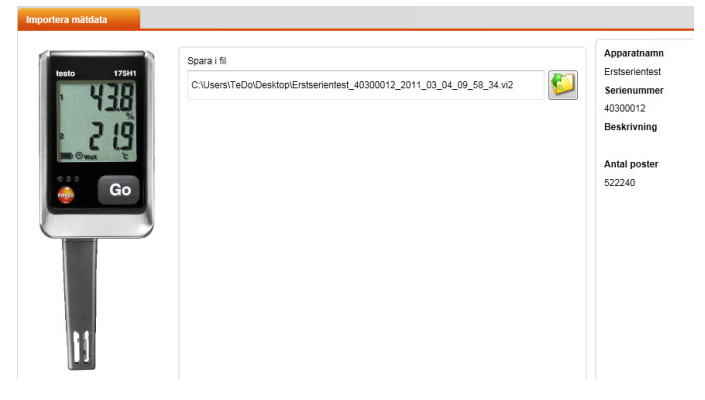

2. Välj sökvägen där mätdata ska sparas genom att klicka på mappsymbolen.

- 3. Klicka på **[Importera]**.
- Visningen går till fliken **Importhistorik**.
- Statusstapeln för den aktuella importen och redan utförda importprocesser visas.
- När mätdata har importerats helt och hållet går visningen till området **Utvärdera**.

#### **Från SD-kort**

- ✓ Mätdata har kopierats till SD-kort, se apparatens bruksanvisning.
- ✓ SD-kortet är anslutet till PC.
- 1. Välj menyn **Utvärdera** | **Utvärdera mätdata**.
- 2. Klicka på **[Öppna fil]**.
- 3. Välj ut SD-kortet.
- 4. Välj filtyp **SD Card (\*.\*)**.

VI2-Datei für Comsoft (\*.vi2)<br>VI2-Datei für Comsoft (\*.vi2)<br>SD Card (\*.\*)

- 5. Välj önskad mätdatafil.
- 6. Klicka på **[Öppna]**.
- Mätdata visas i önskad visningsform.
- > Spara mätdata som .vi2-fil: Klicka på **[Spara som]**.

## **5.6. Utvärdera mätdata**

✓ Mätdata har importerats, se Importera mätdata sida 14.

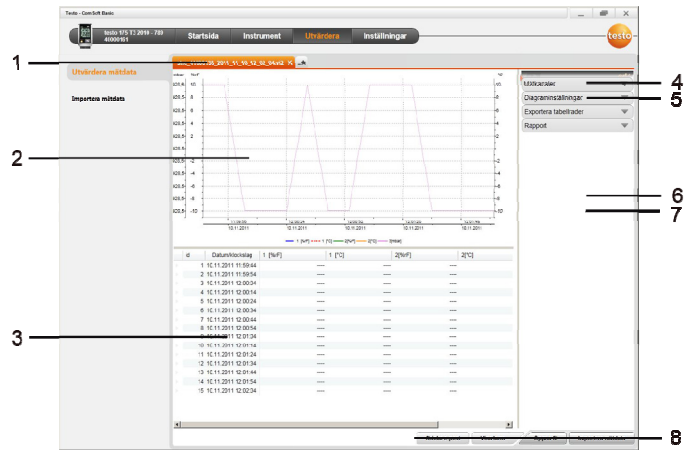

> Välj menyn **Utvärdera** | **Utvärdera mätdata**.

- 1 Den öppnade filens filnamn visas. Via flikarna kan flera mätdataserier redigeras.
- 2 Mätdatavisning som diagram.
- 3 Mätdatavisning som tabell. För visning av larmen: Klicka på **[Visa larm]**.
- > Klicka på knapp **för att fälla ut menyn Diagraminställningar.**
- 4 Gör inställningar för mätkanalerna.
- 5 Gör inställningar för diagrammet. Zooma i diagrammet med hjälp av mushjulet.
- 6 Exportera utvalda mätdata till ett nytt protokoll eller till mellanlagring.

7 Skriv ut eller exportera rapporten.

Via **[Skriv ut rapport]** kan inställningar göras för rapportformen, via **[Starta export]** lagras ett standardrapportformat och filen sparas direkt.

- $\mathbf{i}$ För exportformatet html kan 50000 mätvärden exporteras per fil. För exportformatet xls kan 65000 mätvärden exporteras per tabellblad och 650000 mätvärden per excelfil. Om antalet mätvärden ligger över det maximalt möjliga värdet per fil skapas ytterligare filer. 8 Skicka mätdata via e-post: Klicka på **[Skicka e-post]**.
	- På datorn måste ett e-postprogram vara installerat.

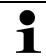

# **6 Tips och hjälp**

## **6.1. Frågor och svar**

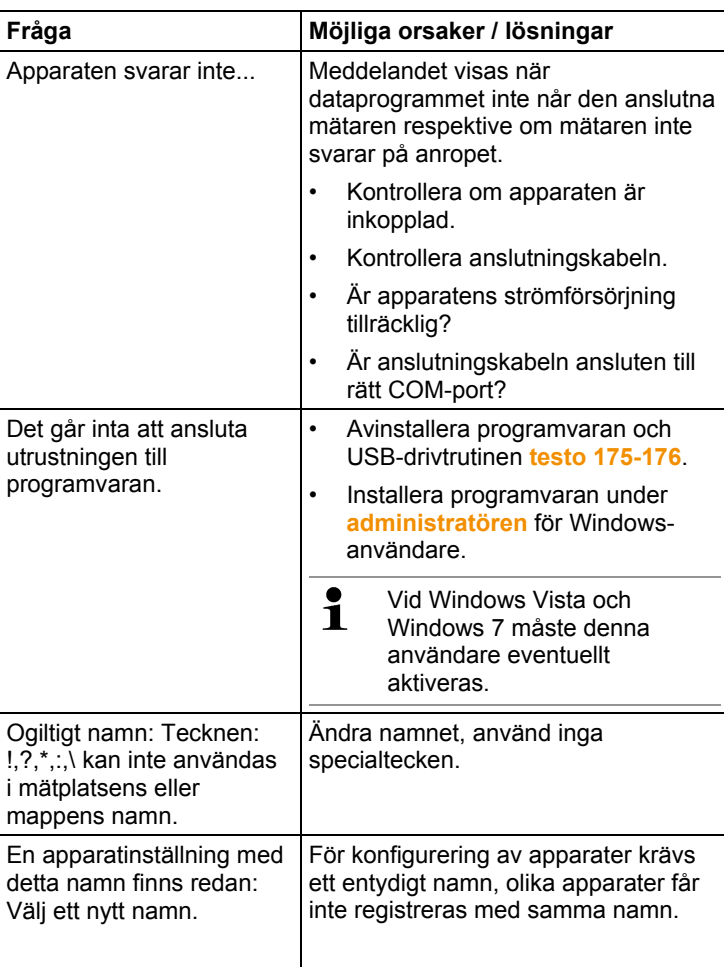

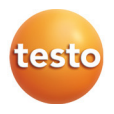